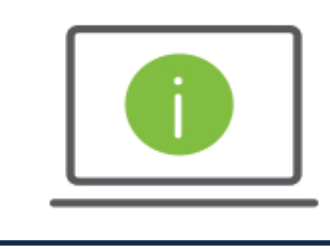

Help Card: Positive Pay Suspect Item Alert Regions iTreasury

*The following information provides guidance to help users set up a Positive Pay Suspect Item Alert. This alert will generate when exceptions have loaded for the selected accounts to iTreasury and are ready for user review.* 

## Administration and Settings

- *1.* After logging in to iTreasury, hover over the Administration and Settings tab and select Alerts Center.
- *2.* Under the Alerts section click on Add New Alert and fill out the following fields.
	- o Alert Name Name the Alert (ex. Positive Pay Suspect Item Alert).
	- o Alert Group From the drop-down menu select Check Management.
	- o Alert Type From the drop-down menu select Positive Pay Suspect Item Alert.
	- $\circ$  Recipient Select the recipient(s) who will be receiving the alert or manually enter the email address(es). NOTE: There is no limit to the number of recipients. This can be individual email addresses or a group email.
	- o Account Number Select the account number(s). Click on Save.

NOTE: Positive Pay exceptions should be decisioned and approved by 2:00 p.m. CST. The Suspect Items that are not in an Approved status by 2:00 p.m. CST will have the default decision applied.

## Questions?

Two other Positive Pay alerts are available in iTreasury under Check Management: Positive Pay Cutoff Time is Approaching and Positive Pay Decision Pending Approval. Please reference the [Working with Alerts](https://www.regions.com/-/media/pdfs/iTreasury-Alerts.pdf?la=en&revision=364fe4a1-c21e-435b-b911-329b91aeea4c&hash=CF1F6DEE3CF62DD5518E3ACB226CD0CA) help card for more information on these alerts, recipients, groups and additional iTreasury alerts.

Should you have any additional questions, or need further assistance, please contact Regions Client Services:

- Email: [ClientServicesGroup@regions.com](mailto:ClientServicesGroup@regions.com)
- Phone: 1-800-787-3905